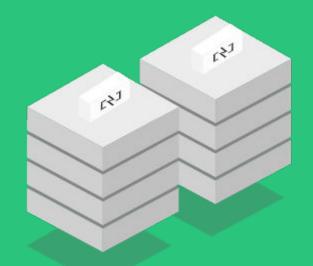

## Connect the box to internet via a PC

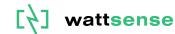

### **Prerequisite**

- Windows PC with windows 10
- Mobile shared connection already on your PC
- Ethernet cable
- Box Wattsense already power on
- Access to your box on console.wattsense.com

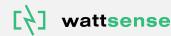

# **Step by Step**

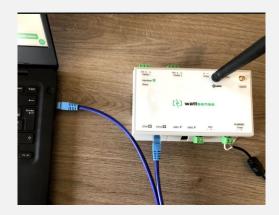

1. Connect the ethernet cable to the box and PC

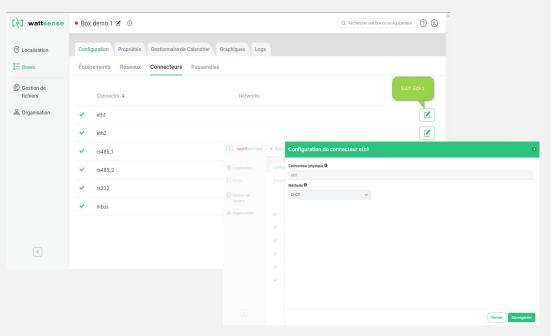

2. Ensure ETH1 and ETH2 are set to DHCP

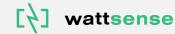

# **Control panel**

#### Adjust your computer's settings

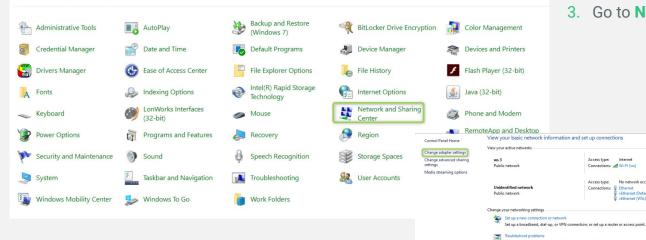

### 4. Go to Change Adapter Settings

See also Internet Options LonWorks Interfaces (32-bit) Windows Defender Firewall

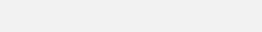

3. Go to Network and Sharing Center

Access type: Internet

Diagnose and repair network problems, or get troubleshooting information

Connections: M Wi-Fi (ws)

Connections: Ethernet

Access type: No network access

vEthernet (Default Switch)

(Ethernet (WSL)

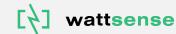

## **Configure your shared connection**

| Instruct Connections                ← → → ← ▲ ▲ Control Panel → All Control Panel Items → Network Connection            Organize ←           Buddoth Network Connection            Buddoth Device (Personal Area →            Buddoth Device (Personal Area → | no                                                                                                    |                                                                                       | Right click to your <b>Wif</b> la<br>a. Select <b>Propertie</b> s                                                                                                    | -                               |
|----------------------------------------------------------------------------------------------------|----------------------------------------------------------------------------------------------------|---------------------------------------------------------------------------------------|----------------------------------------------------------------------------------------------------|---------------------------------|
|                                                                                                    | his network device Diagnose this connection Rename this connection View status of this                                                                                                    |                                                                                       |                                                                                                    | ect Sharing tab                 |
| 6 items                                                                                                    | Networking Sharing  Veternet Connection Sharing  Advo: other network users to connect through this  Hom networking connection:  Bitemet  Advo: other network users to control or disable the ahared Hitemet connection  Settinga. | adapter will be set<br>computer may lose<br>network. If these o<br>you should set the | nnection Sharing is enabled, your LAN<br>to use IP address 192.168.137.1. Your<br>connectivity with other computers on your<br>ther computers have static IP addresses,<br>im to obtain their IP addresses<br>you sure you want to enable Internet | 7. Accept by clicking <b>OK</b> |
|                                                                                                    |                                                                                                    |                                                                                       | Yes No                                                                                                    |                                 |

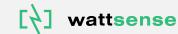

### **Box connection**

• Check if the connectivity status is green  $\Rightarrow$  Box is **connected** to internet

| [ <sup>2</sup> ] wattsense | Box demo 1 🗹 🛈                                                                       |
|----------------------------|--------------------------------------------------------------------------------------|
| O Localisation             | Configuration Propriétés Gestionnaire de Calendrier Graphiques Logs                  |
| 8 Boxes                    | Équipements Réseaux Connecteurs Passerelles                                          |
| Gestion de fichiers        | Ajouter équipement       Grouper équipement         Q       Rechercher un équipement |
| 品 Organisation             | Équipement 🗢 Protocole 🗢 Réseau 🗢 Propriétés totales: 0                              |
|                            | Aucun enregistrement à afficher                                                      |
|                            | 1                                                                                    |
|                            |                                                                                      |
|                            |                                                                                      |
|                            |                                                                                      |
|                            |                                                                                      |
| (*)                        | C Annuler les modifications                                                          |

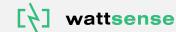